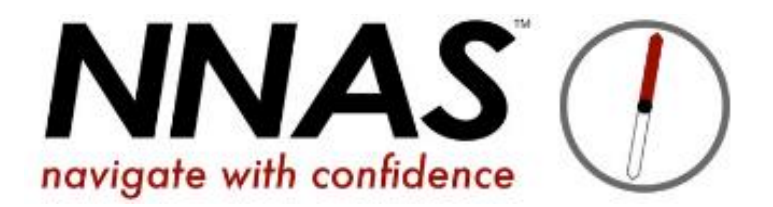

## How to submit a course to NNAS for approval

## Course Director course admin Journey flowchart

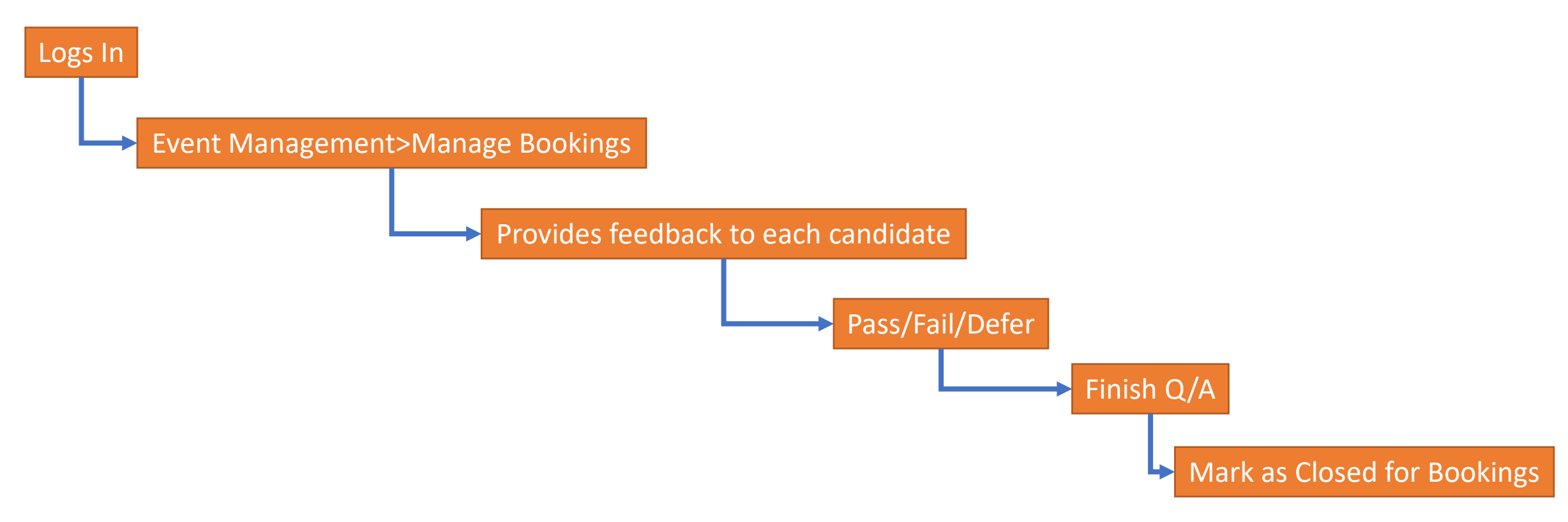

## When you are ready to submit the course to NNAS please follow these steps:

- 1. Ensure all your candidates are on the course (see How to receive and add bookings guide)
- 2. Go to Event Management, find the course and change it's status to DRAFT

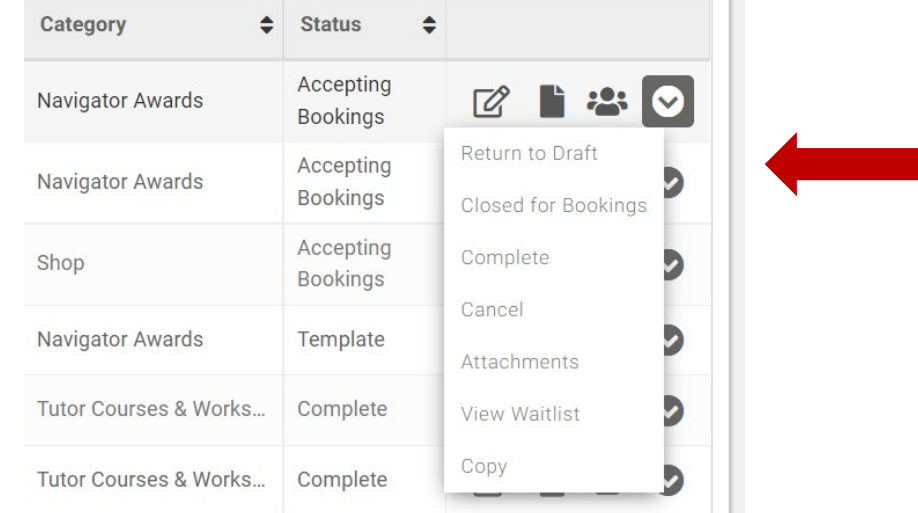

3. Go in to edit the course and scroll down to complete the QA form, remembering to drop in a scan or clear digital photo of the assessment checklist for this course

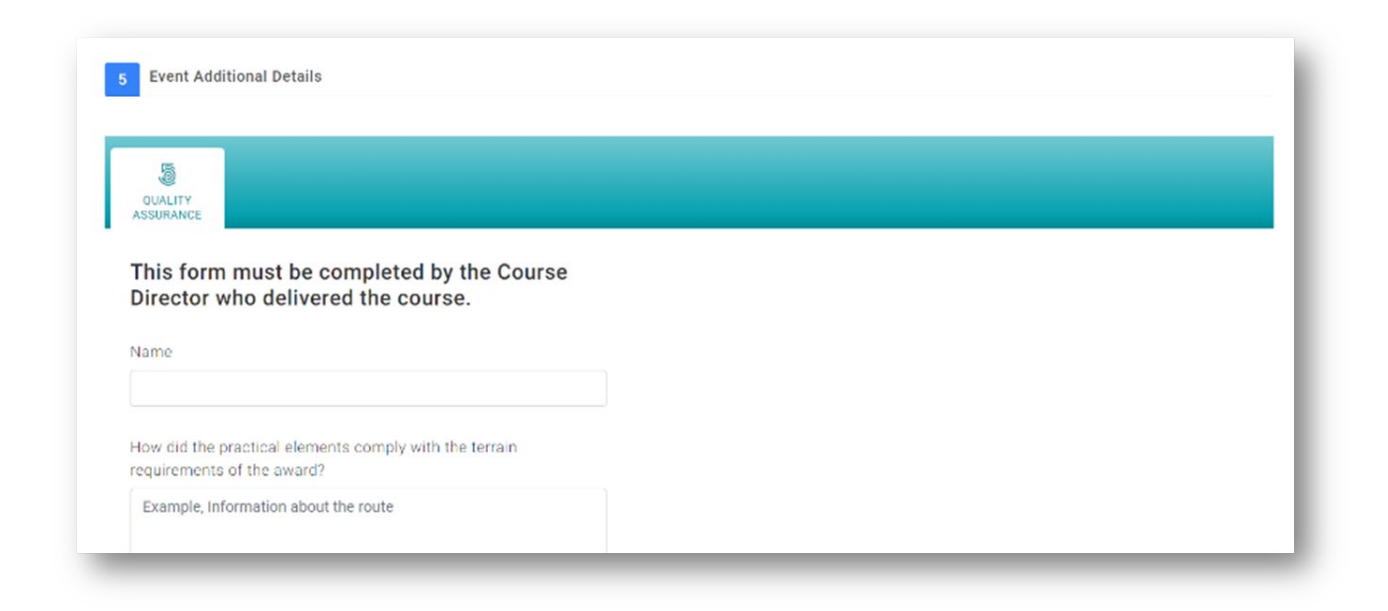

4. Save, then go into Manage Bookings for this course

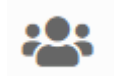

5. If you wish to give feedback to your candidates on the syllabus points, open the registration form and add your feedback

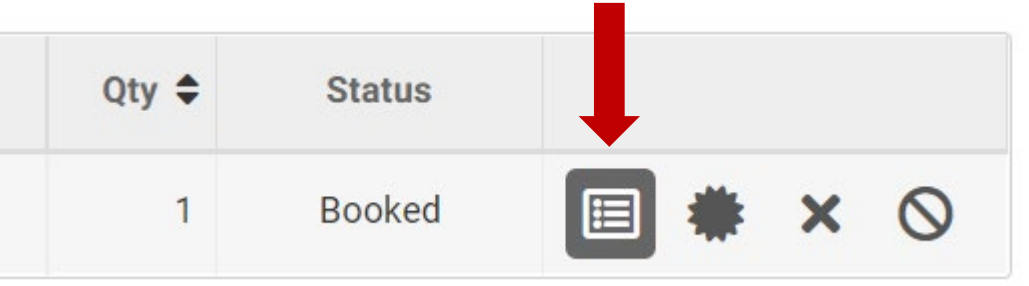

- 6. Once all your candidates have feedback (if you wish to add it), you are ready to give them a result.
- 7. Click on either Pass or Fail (there is no option for Defer, however the email that is sent just says "you were unsuccessful" so does not sound so harsh as Fail!)
- 8. Now go back to the Event Management page and change the course's status to **CLOSED FOR BOOKINGS**
- 9. It is really important that you make the finishes course **CLOSED FOR BOOKINGS**  as this highlights to NNAS admin that the course is ready for review and approval.
- 10. Once NNAS approves the course this will trigger the email to the candidate with their result, and a digital certificate if they were successful